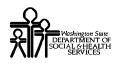

# ProviderOne Provider System User Manual

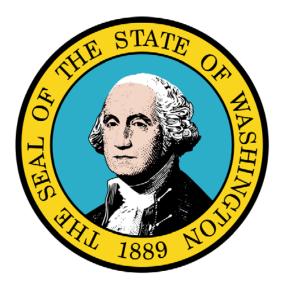

Managed Care

#### **Disclaimer:**

A contract, known as the Core Provider Agreement, governs the relationship between the State of Washington and Medical Assistance providers. The Core Provider Agreement's terms and conditions incorporate federal laws, rules and regulations, state laws, rules and regulations, as well as program policies, numbered memoranda, and billing instructions, including the materials located in this presentation. Providers must submit a claim in accordance with the rules, policies, numbered memoranda, and billing instructions in effect at the time they provided the service.

Every effort has been made to ensure the accuracy of this material. However, in the unlikely event of an actual or apparent conflict between this material and a department rule, the department rule controls.

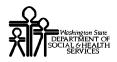

Document Number: WAMMIS-TRAIN-PTM-MCARE-06-02

Last updated on: January 9, 2012

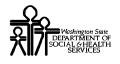

## **Table of Contents**

| Managed Care                                                |  |
|-------------------------------------------------------------|--|
| Viewing the Enrollment Roster and Client Enrollment Details |  |
| Viewing the Managed Care Capitation Report                  |  |
| Downloading an Encounter Transaction Results Report - ETRR  |  |

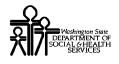

This page is intentionally blank.

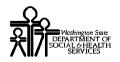

# **Managed Care**

Viewing Enrollments, Payment Summary, and Encounter Transaction Results Report (ETRR).

The following ProviderOne tasks are covered in this section:

- Viewing the Enrollment Roster and Transaction Details
- Viewing the Managed Care Capitation Report and Payment Details
- Downloading the Encounter Transaction Results Report (ETRR)

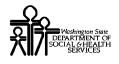

This page is intentionally blank.

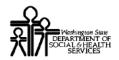

#### Viewing the Enrollment Roster and Client Enrollment Details

#### Accessing the 834 Transaction List (Enrollment Roster)

| - | -  |
|---|----|
|   |    |
| 0 | V. |

Using the EXT Provider Managed Care Only user profile, from the Provider Portal, click the View Enrollment Roster link.

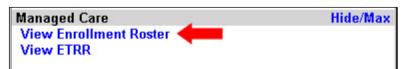

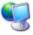

ProviderOne displays the 834 Transaction List.

| Clos | e                   |                  |            |               |                   |         |                        |                      |                    |             |                            |
|------|---------------------|------------------|------------|---------------|-------------------|---------|------------------------|----------------------|--------------------|-------------|----------------------------|
|      | Transaction         |                  |            |               |                   |         | r                      |                      |                    |             |                            |
|      | er By :  <br>Action |                  | ▼ <br>] An | d Quar        | tor               | ▼ Go    | And                    |                      | -                  |             |                            |
| ¢.   |                     | Transaction<br># | Payer ID   | Payer<br>Name | Health<br>Plan Id |         | File Effective<br>Date | Report<br>Start Date | Report<br>End Date |             | Maintenance<br>Reason Code |
| ►    | 0000001             | 00001            | 723711880  | мнс           | 000999222         | CHANGE  | 03/01/2010             | 03/01/2010           | 03/01/201          | 21-Addition | 28-Initial<br>Enrollment   |
| ►    | 0000001             | 00002            | 723711880  | MHC           | 000999222         | CHANGE  | 03/01/2010             | 03/01/2010           | 03/01/201          | 21-Addition | 28-Initial<br>Enrollment   |
| ►    | 0000001             | 00003            | 723711880  | MHC           | 000999222         | CHANGE  | 03/01/2010             | 03/01/2010           | 03/01/201          | 21-Addition | 28-Initial<br>Enrollment   |
| ►    | 0000001             | 00004            | 723711880  | MHC           | 000999222         | CHANGE  | 03/01/2010             | 03/01/2010           | 03/01/201          | 21-Addition | 28-Initial<br>Enrollment   |
| ►    | 0000001             | 00005            | 723711880  | MHC           | 000999222         | CHANGE  | 03/01/2010             | 03/01/2010           | 03/01/201          | 21-Addition | 28-Initial<br>Enrollment   |
| ►    | 0000001             | 00006            | 723711880  | MHC           | 000999222         | CHANGE  | 03/01/2010             | 03/01/2010           | 03/01/201          | 21-Addition | 28-Initial<br>Enrollment   |
| ►    | 0000001             | 00007            | 723711880  | MHC           | 000999222         | CHANGE  | 03/01/2010             | 03/01/2010           | 03/01/201          | 21-Addition | 28-Initial<br>Enrollment   |
| ►    | 0000001             | 00008            | 723711880  | MHC           | 000999222         | CHANGE  | 03/01/2010             | 03/01/2010           | 03/01/201          | 21-Addition | 28-Initial<br>Enrollment   |
| ►    | 0000001             | 00009            | 723711880  | MHC           | 000999222         | CHANGE  | 03/01/2010             | 03/01/2010           | 03/01/201          | 21-Addition | 28-Initial<br>Enrollment   |
| ►    | 0000001             | 00010            | 723711880  | MHC           | 000999222         | CHANGE  | 03/01/2010             | 03/01/2010           | 03/01/201          | 21-Addition | 28-Initial<br>Enrollment   |
| <    | < Prev Viewi        | ng Page 1 🔜      | lext >>    |               | Go Page           | 2 Count | SaveToXLS              |                      |                    |             |                            |

Figure 1 - 834 Transaction List

#### About the 834 Transaction List

- Only transactions for clients enrolled in your MCO or clinic are viewable.
- Use list filters and sort icons to narrow the results.

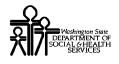

This page is intentionally blank.

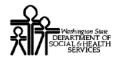

#### **Viewing 834 Transaction Details**

| 4 |    | 4  |  |
|---|----|----|--|
| 4 |    | ſ, |  |
| 6 | N. | L  |  |

From the 834 Transaction List page, click the arrow hyperlink in the first column for the transaction you wish to view.

| \$ | Transaction<br>Set ID<br>□ ▼ | Transaction<br># | Payer ID<br>▲ ▼ | Payer Name | Health<br>Plan Id<br>A T |        | File Effective<br>Date | Member Id |
|----|------------------------------|------------------|-----------------|------------|--------------------------|--------|------------------------|-----------|
| ١. | 0000001                      | 00001            | 723711880       | MHC        | 000999222                | CHANGE | 03/01/2010             |           |
|    | 0000001                      | 00002            | 723711880       | MHC        | 000999222                | CHANGE | 03/01/2010             |           |

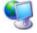

ProviderOne displays the 834 Transaction Detail page.

| Welcome Brown, Betty . You have logged-in with EXT P                                                    | rovider Managed Care Only profile. Links:Select- |
|----------------------------------------------------------------------------------------------------|--------------------------------------------------|
| Path: Provider Portal/ 834 Transaction List/ 83                                                         | 4 Transaction Detail                             |
| TransactionSet ID: 0000001                                                                              | Transaction #: 00                                |
| Health Plan ID/Name: 000999222/MHC                                                                      | Member Id/Name:                                  |
| Close                                                                                                   | ShowSELECT                                       |
| 834 Transaction Detail:                                                                                 |                                                  |
| Maintenance Type: 001-Change                                                                            | Maintenance Reason: 33-Personnel Data            |
| Maintenance Effective Date: 12/01/2010                                                                  |                                                  |
| Health Coverage Start Date: 12/01/2007                                                                  | Health Coverage End Date:                        |
| Medicaid Eligibility Begin Date:                                                                        | Medicaid Eligibility End Date:                   |
| Premium Rate Amount: \$376.18                                                                           | Insurance Line:HMO                               |
| Plan Coverage Description:                                                                              |                                                  |
| Rate Cohort Combination: 546                                                                            |                                                  |
| Premium Determinant RAC: 1028-Categorically Nee<br>related/Family Medicai                               | dy TANF<br>d; adult or child Medicare Status:    |
| Pregnancy Due Date:[Enrollment Form]: 99/99/9999                                                        | Self Assesment:                                  |
| Special Needs Indicator:                                                                                | Surgery Date:                                    |
| Recertification Date: 04/23/2011                                                                        | PRR Indicator:NO                                 |
| Client Exception Indicator:                                                                             | Expected Delivery Date[ACES]:                    |
| Z2-Change in client info<br><b>Transaction Reason:</b> affect rates; Rate Coho<br>DOB, Gender, address, | rts, RAC,                                        |
| Member Other Demographics:                                                                              |                                                  |
| SSN:                                                                                                    | Gender: E-Female                                 |
| Race or Ethinicity: 07-Not Provided                                                                     | Citizen Status                                   |
| Language                                                                                                | Head of Household Name                           |
| Birth Date                                                                                              | Insured Individual Death Date:                   |
| Confidentiality Code: R - Restricted Access                                                             |                                                  |

Figure 2 - 834 Transaction Detail

#### About the 834 Transaction Detail Page

• The header area identifies the current transaction being viewed.

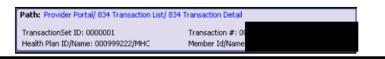

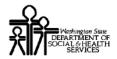

<u>.</u>

From the 834 Transaction Detail page, use the Show drop-down menu to view the following detail pages:

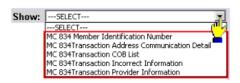

- 834 Member Identification Number
- 834 Transaction Address Communication Detail
- 834 Transaction COB List
- 834 Transaction Incorrect Information
- 834 Transaction Provider Information

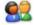

When finished viewing the detail pages, return to the 834 Transaction List by clicking the 834 Transaction List hyperlink located in the Path.

| Path: Provider Portal/ 834 Transaction List/ | 834 Transaction Detail              |  |
|----------------------------------------------|-------------------------------------|--|
| TransactionSet ID: 0000001                   | Transaction #: 00<br>Member Id/Name |  |

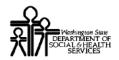

#### Viewing the 834 Member Identification Number

|   | 60 |
|---|----|
| 0 |    |
|   | Υ. |

Click the 834 Member Identification Number option from the Show drop-down menu.

| Show: | SELECT                                                                       | - |
|-------|------------------------------------------------------------------------------|---|
| 1     | SELECT<br>MC 834 Member Identification Number                                |   |
|       | MC 834Transaction Address Communication Detail<br>MC 834Transaction COB List |   |
|       | MC 834Transaction Incorrect Information                                      |   |
|       | MC 834Transaction Provider Information                                       |   |

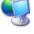

ProviderOne displays the 834 Member Identification Number page.

| TransactionSet ID: 0000001                        | ransaction Detail/ 834 Member Identification Number  Fransaction #: 00  Member Id/Name  Show:SELECT |
|---------------------------------------------------|----------------------------------------------------------------------------------------------------|
| Member Identification Number:                     | Show. Steel                                                                                         |
| Reference Id Qualifier                            | Reference Id Qualification                                                                          |
| 23-Client Number                                  | - Caraly                                                                                            |
| 3H-Case Number                                    |                                                                                                    |
| Dx-Department/Agency Number                       | 058                                                                                                 |
| 22-Mutually Defined                               | 0100088118992                                                                                       |
| << Prev Viewing Page 1 Next >> 1 Go Page Count Sa | VETOXLS                                                                                             |

Figure 3 - 834 Member Identification Number

To return to the 834 Transaction List, click the 834 Transaction List hyperlink located in the Path.

| Path: Provider Portal/ 834 Transaction | List/ 834 Transaction Detail/ 834 Member Identification Number |
|----------------------------------------|----------------------------------------------------------------|
| TransactionSet ID: 0000001             | Transaction #: 00                                              |
| Health Plan ID/Name: 000999222         | Member Id/Name:                                                |

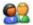

07

To close the Member Identification Number page and return to the previous page in the Path, click the Close button.

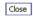

To view additional transaction detail pages, open the Show dropdown and select from the available options.

| Show: | SELECT                                         |    |
|-------|------------------------------------------------|----|
|       | SELECT                                         | ۳Ŗ |
|       | MC 834 Member Identification Number            | -1 |
|       | MC 834Transaction Address Communication Detail | _  |
|       | MC 834Transaction COB List                     |    |
|       | MC 834Transaction Incorrect Information        |    |
|       | MC 834Transaction Provider Information         |    |

<sup>&</sup>lt;u>.</u>

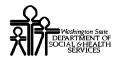

The page is intentionally left blank.

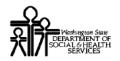

#### Viewing 834 Transaction Address Communication Details

| d |   | - |
|---|---|---|
| 1 |   |   |
| 7 | N |   |
| - |   | _ |

Click the 834 Transaction Address Communication Detail option from the Show drop-down menu.

| Show: | SELECT                                         |
|-------|------------------------------------------------|
|       | SELECT                                         |
| -     | MC 834 Transaction Detail                      |
|       | MC 834Transaction Address Communication Detail |
|       | MC 834Transaction COB List                     |
|       | MC 834Transaction Incorrect Information        |
|       | MC 834Transaction Provider Information         |

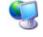

ProviderOne displays the 834 Transaction Address Communication Detail page.

| ? 4                   | Path: Provider Portal/ 834 Transaction Lis<br>/834 Address and Communication<br>TransactionSet ID: 0000001<br>Health Plan ID/Name: 000999222/MHC | st/ 834 Transaction Detail/ 834 Member Identification Number<br>Transaction #: 00<br>Member Id/Name: |   |
|-----------------------|----------------------------------------------------------------------------------------------------|----------------------------------------------------------------------------------------------------|---|
| Close                 |                                                                                                    | Show:SELECT                                                                                          | • |
| Residential Address:  |                                                                                                    |                                                                                                    |   |
|                       | 1<br>ne:SPOKANE<br>le:99999-9999                                                                                                    | Address Line 2:<br>State or Provience Code:WA-Washington<br>Country Code:US-United States            |   |
| Mailing Address:      |                                                                                                    |                                                                                                    |   |
|                       | 1e:SPOKANE<br>1e:99999-9999                                                                                                    | Address Line 2:<br>State or Provience Code: WA-Washington<br>Country Code: US-United States          |   |
| Communication:        |                                                                                                    |                                                                                                    |   |
| Communication Qualifi | er:TE-Telephone                                                                                                    | Communication Qualifier                                                                              |   |

Figure 4 - 834 Transaction Address Communication Detail

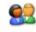

To return to the 834 Transaction List, click the 834 Transaction List hyperlink located in the Path.

| Path: Provider Portal/ 834 Transaction List<br>/834 Address and Communication | / 834 Transaction Detail/ 834 Member Identification Number |
|-------------------------------------------------------------------------------|------------------------------------------------------------|
| TransactionSet ID: 0000001                                                    | Transaction #: 0                                           |
| Health Plan ID/Name: 000999222/MHC                                            | Member Id/Name                                             |

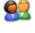

99

To close the 834 Transaction Address Communication Detail page and return to the previous page in the Path, click the Close button. Close

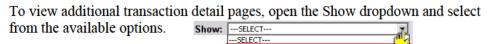

MC 834 Member Identification Number MC 834Transaction Address Communication Detai MC 834Transaction COB List MC 834Transaction Incorrect Information MC 834Transaction Provider Information

Every effort has been made to ensure this Guide's accuracy. However, in the unlikely event of an actual or apparent conflict between this document and a department rule, the department rule controls.

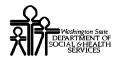

The page is intentionally left blank.

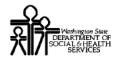

#### Viewing the 834 Transaction COB List

| <u>8</u> 2                     | Click      | the 834 Tra                                                                                                    | ansacti                            | on COB I                        | List optio                                                    | on from | the Sho         | ow drop   | o-down 1               | nenu.                |
|--------------------------------|------------|----------------------------------------------------------------------------------------------------|------------------------------------|---------------------------------|---------------------------------------------------------------|---------|-----------------|-----------|------------------------|----------------------|
|                                | <b>(</b>   | SELECT<br>MC 834 Member Ide<br>MC 834 Transaction<br>MC 834Transaction<br>MC 834Transaction<br>MC 834Transaction | Detail<br>COB List<br>Incorrect Ir | nformation                      |                                                               |         |                 |           |                        |                      |
| <b>S</b>                       | Provi      | derOne disp                                                                                                    | plays ti                           | he 834 Tra                      | ansaction                                                     | n COB   | List.           |           |                        |                      |
| ?                              | /83<br>Tra | th: Provider Portal,<br>4 Address and Comr<br>ansactionSet ID: 000<br>alth Plan ID/Name: (                       | munication/<br>)0001               | 834 Transaction                 | ransaction Det<br>COB List<br>Transaction #:<br>Member Id/Nam | oc      | er Identificati | on Number |                        |                      |
| lose                           |            |                                                                                                    |                                    |                                 |                                                               | Show:   | SELECT          |           |                        | <b>_</b>             |
| 34 Transaction C               | COB List:  |                                                                                                    |                                    |                                 |                                                               | chem    |                 |           |                        | _                    |
| ayer Responsible<br>Sequence # |            | Insurer Name                                                                                                    |                                    | Insurer Iden.<br>Code Qualifier | Insurer<br>Identifier                                         | Policy# | Account         | Group #   | Benefits<br>Start Date | Benefits<br>End Date |
| )1                             | ACME Insur | rance Company                                                                                                    |                                    |                                 |                                                               |         |                 |           | 01/12/2010             | 06/12/2010           |
| << Prev Viewing F              | Page 1 Ne  | ext >> 1                                                                                                    | Go Pag                             | re Count Sa                     | veToXLS                                                       |         |                 |           |                        |                      |

Figure 5 - 834 Transaction COB List

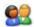

To return to the 834 Transaction List, click the 834 Transaction List hyperlink located in the Path.

| Path: Provider Portal/ 834 Transaction<br>/834 Address and Communication, 1994 T | List/ 834 Transaction Detail/ 834 Member Identificati<br>ansaction COB List | ion Number |
|----------------------------------------------------------------------------------|-----------------------------------------------------------------------------|------------|
| TransactionSet ID: 0000001                                                       | Transaction #: 00                                                           |            |
| Health Plan ID/Name: 000999222/MHC                                               | Member Id/Name                                                              |            |

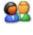

To close the 834 Transaction COB List and return to the previous page in the Path, click the Close button. Close

<u>.</u>

To view additional transaction detail pages, open the Show dropdown and select from the available options.

| SELECT                                         |
|------------------------------------------------|
| SELECT                                         |
| MC 834 Member Identification Number 🛁          |
| MC 834Transaction Address Communication Detail |
| MC 834Transaction COB List                     |
| MC 834Transaction Incorrect Information        |
| MC 834Transaction Provider Information         |
|                                                |

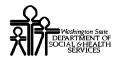

This page is intentionally left blank.

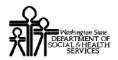

#### Viewing 834 Transaction Incorrect Information

|   | 64   |
|---|------|
|   |      |
|   | 100  |
|   | 14.0 |
| - |      |

9

Click the 834 Transaction Incorrect Information option from the Show dropdown menu.

| Show: | SELECT                                                                                                    | • |
|-------|----------------------------------------------------------------------------------------------------|---|
|       | SELECT<br>MC 834 Member Identification Number<br>MC 834Transaction Address Communication Detail<br>MC 834 Transaction Detail |   |
| L.    | MC 834Transaction Incorrect Information<br>MC 834Transaction Provider Information                                            |   |

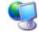

ProviderOne displays the 834 Transaction Incorrect Information page.

|                         | Path: Provider Portal/ 834 Transaction List/ 834<br>/834 Address and Communication/ 834 Transactio<br>TransactionSet ID: 0000001<br>Health Plan ID/Name: 000999222/MHC | Transaction Detail/ 834 Member Identification Number<br>on COB List/ Transaction Jocorrect Information<br>Transaction #: 00<br>Member Id/Name |   |
|-------------------------|----------------------------------------------------------------------------------------------------|----------------------------------------------------------------------------------------------------|---|
| Close                   |                                                                                                    | Show:SELECT                                                                                                    | • |
| Incorrect Name:         |                                                                                                    |                                                                                                    |   |
| First Name:<br>Prefix:  | Middle Name:<br>Suffix:                                                                                                    | Last Name:<br>SSN:                                                                                                    |   |
| Incorrect Demographics: |                                                                                                    |                                                                                                    |   |
| Date of Birth:          | Gender:                                                                                                    |                                                                                                    |   |

#### Figure 6 - 834 Transaction Incorrect Information

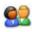

To return to the 834 Transaction List, click the 834 Transaction List hyperlink located in the Path.

| Path: Provider Portal/ 834 Transaction<br>/834 Address and Communication/ 83 | List/ 834 Transaction Detail/ 834 Member Identification Number<br>ransaction COB List/ Transaction Incorrect Information |
|------------------------------------------------------------------------------|----------------------------------------------------------------------------------------------------|
| TransactionSet ID: 0000001                                                   | Transaction #: 00                                                                                                    |
| Health Plan ID/Name: 000999222/MHC                                           | Member Id/Name:                                                                                                    |

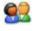

To close the 834 Transaction Incorrect Information page and return to the previous page in the Path, click the Close button. Close

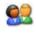

To view additional transaction detail pages, open the Show dropdown and select from the available options.

| Show: | SELECT                                         |
|-------|------------------------------------------------|
|       | SELECT                                         |
|       | MC 834 Member Identification Number 🛁          |
|       | MC 834Transaction Address Communication Detail |
|       | MC 834Transaction COB List                     |
|       | MC 834Transaction Incorrect Information        |
|       | MC 834Transaction Provider Information         |

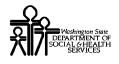

This page is intentionally left blank.

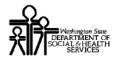

#### Viewing 834 Transaction Provider Information

| 2 | 2 | 7 | 5 |
|---|---|---|---|

Click the 834 Transaction Provider Information option from the Show drop-down menu.

| Show:      | SELECT                                         | • |
|------------|------------------------------------------------|---|
|            | SELECT                                         | _ |
|            | MC 834 Member Identification Number            |   |
|            | MC 834Transaction Address Communication Detail |   |
|            | MC 834Transaction COB List                     |   |
|            | MC 834 Transaction Detail                      |   |
| - <b>-</b> | MC 834Transaction Provider Information         |   |
|            |                                                |   |

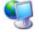

ProviderOne displays the Provider Identification Number List.

| ? 4                             | Path: Provider Port<br>/834 Address and Cor<br>TransactionSet ID: 0<br>Health Plan ID/Name |               | 00          | vider Information  |  |
|---------------------------------|--------------------------------------------------------------------------------------------|---------------|-------------|--------------------|--|
| Close                           |                                                                                            |               | Show:SELECT | •                  |  |
| Provider Identification Number: |                                                                                            |               |             |                    |  |
| Assigned #                      | Provider Identifier Code                                                                   | Provider Name |             | Provider Telephone |  |
| No Records Found !              |                                                                                            |               |             |                    |  |

Figure 7 - 834 Provider Identification Number List

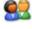

To return to the 834 Transaction List, click the 834 Transaction List hyperlink located in the Path.

| Path: Provider Portal/ 834 Transactio<br>/834 Address and Communication/ 810 | h List/ 834 Transaction Detail/ 834 Membe<br>Fransaction COB List/ Transa | r Identification Number<br>pvider Information |
|------------------------------------------------------------------------------|---------------------------------------------------------------------------|-----------------------------------------------|
| TransactionSet ID: 0000001                                                   | Transaction #: 00                                                         |                                               |
| Health Plan ID/Name: 000999222/MHC                                           | Member Id/Name                                                            |                                               |

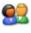

To close the Provider Identification Number List and return to the previous page in the Path, click the Close button. Close

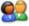

To view additional transaction detail pages, open the Show dropdown and select from the available options.

| Show: | SELECT                                         | 7        |
|-------|------------------------------------------------|----------|
|       | SELECT                                         | 팬닝       |
|       | MC 834 Member Identification Number            | <u> </u> |
|       | MC 834Transaction Address Communication Detail | _        |
|       | MC 834Transaction COB List                     |          |
|       | MC 834Transaction Incorrect Information        |          |
|       | MC 834Transaction Provider Information         |          |

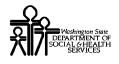

This page is intentionally left blank.

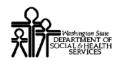

#### Viewing the Managed Care Capitation Report

- The Capitation Report is used by Managed Care organizations to view Managed Care payment summary information.
- ProviderOne displays the Capitation Report using the Payment Summary List and Payment Summary Detail pages.

#### Accessing the Payment Summary List

Using the EXT Provider Managed Care Only user profile, from the Provider Portal, click the View Capitation Report link.

| Payments                         | Hide/Max |
|----------------------------------|----------|
| View Payment                     |          |
| View Accounts Receivable Invoice |          |
| View Capitation Payment          |          |
|                                  |          |
| ProviderO                        | Hide/Max |

ProviderOne displays the Payment Summary List.

| Payment Sum<br>Filter By : | mary Lise | •       |                   | A                    | nd         | •                      |                        |                      |                            |
|----------------------------|-----------|---------|-------------------|----------------------|------------|------------------------|------------------------|----------------------|----------------------------|
| Consolidated<br>Invoice #  | Premium   | Premium | Payment<br>Method | Check/EFT<br>Trace # | Cher 'dEFT | otal Premium<br>Amount | Coverage<br>Start Date | Coverage<br>End Date | Paymer<br>Process [<br>A V |
| 500000121                  |           |         | CHK-Check         | 123987 .             | - ML 008   | \$33,762.67            | 03/01/2009             | 03/31/2009           | 09/10/2008                 |
| 500000199                  |           |         | CHK-Check         | 232975.              | 09/11/2008 | \$33,762.67            | 04/01/2009             | 04/30/2009           | 09/11/2008                 |
| 500000235                  |           |         | CHK-Check         | 379 01X              | 09/15/2008 | \$100,697.61           | 11/01/2008             | 04/30/2009           | 09/15/2008                 |
| 500000367                  |           |         | снк-сн. к         | 465612X              | 09/18/2008 | \$59,006.37            | 02/20/2009             | 05/31/2009           | 09/18/2008                 |
| 500000456                  |           |         | ch. Chuck         | 509130X              | 09/22/2008 | \$123,464.16           | 04/01/2009             | 05/31/2009           | 09/22/2008                 |
| 500000521                  |           |         | CHK-Check         | 691011X              | 09/23/2008 | \$321.29               | 04/01/2009             | 05/31/2009           | 09/23/2008                 |
| 500000609                  |           |         | CHK-Check         | 799846X              | 09/24/2008 | \$110,886.67           | 04/01/2009             | 06/30/2009           | 09/24/2008                 |
| 500000768                  |           |         | CHK-Check         | 800267X              | 09/29/2008 | \$471.81               | 04/01/2009             | 05/31/2009           | 09/29/2008                 |

Figure 8 - Payment Summary List

#### About the Payment Summary List

- Use the Filter and Sort features to narrow the list of records.
- Only records pertaining to your MCO or practice appear in this list.

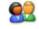

To return to the Provider Portal, click the Close button.

<sup>&</sup>lt;u>8</u>2

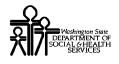

This page is intentionally blank.

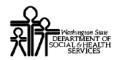

#### **Viewing Payment Summary Details**

| 6 |   | P | 1 |
|---|---|---|---|
| 2 | - | 7 | 5 |

From the Payment Summary List, click the hyperlink located in the Consolidated Invoice # column.

| Close                     |                        |                          |                   |                      |                          |                                |
|---------------------------|------------------------|--------------------------|-------------------|----------------------|--------------------------|--------------------------------|
| Payment Sum               | mary List:             |                          |                   |                      |                          |                                |
| Filter By :               |                        | •                        |                   | An                   | d                        | •                              |
| Consolidated<br>Invoice # | Premium<br>Receiver Id | Premium<br>Receiver Name | Payment<br>Method | Check/EFT<br>Trace # | Check/EFT<br>Date<br>▲ ▼ | Total Premium<br>Amount<br>▲ ▼ |
| <u>5000000121</u>         |                        |                          | CHK-Check         | 123987X              | 09/10/2008               | \$33,762.67                    |
|                           |                        |                          | CHK-Check         | 232975X              | 09/11/2008               | \$33,762.67                    |

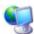

ProviderOne displays the Payment Summary Detail page for the selected record.

| Close                                                                                                    |                                 |                               |                      |                                   |                             |
|----------------------------------------------------------------------------------------------------|---------------------------------|-------------------------------|----------------------|-----------------------------------|-----------------------------|
| Payment Summary:                                                                                                 |                                 |                               |                      |                                   |                             |
| Premium Receiver Id: Federal Taxpavers I                                                                         | d-99-99999999 Premi             | ium Recei                     | ver Name:            |                                   |                             |
| Master Account#: 1059997XX                                                                                       |                                 | Maste                         | er Policv#:          | 1059997XX                         | -                           |
| Check Issue/EFT Effective Date: 09/10/2008                                                                       |                                 |                               | \$33,762.67          |                                   |                             |
| Coverage Start Date: 03/01/2009                                                                                  | -                               |                               |                      |                                   |                             |
| Coverage Start Date: 03/01/2009 Coverage End Date: 03/31/2009 Payment Process Date: 09/10/2008 Client count: 591 |                                 |                               |                      |                                   |                             |
| Check/EFT Trace #: 123987X                                                                                       |                                 |                               |                      |                                   |                             |
|                                                                                                    |                                 |                               |                      |                                   |                             |
| Individual Level Remittance List:                                                                                |                                 |                               |                      |                                   |                             |
| Filter By :                                                                                                    | And                             |                               |                      |                                   | Go                          |
| Assigned # Reference /Patient A/C# Clie                                                                          | lerOne<br>nt Id<br>Client Name  |                               |                      | overage Premiu<br>nd Date Payment | m Premium<br>Amt Billed Amt |
|                                                                                                    | No Records Found !              |                               |                      |                                   |                             |
|                                                                                                    |                                 |                               |                      |                                   |                             |
| Organization Level Remittance List:                                                                              |                                 |                               |                      |                                   |                             |
| Filter By :                                                                                                    | Go                              |                               |                      |                                   |                             |
| Assigned # Policy Perference     Transaction Type     ■ ▼                                                        | Transaction Reason              | Coverage<br>Start Date<br>▲ ▼ | Coverage<br>End Date | Premium<br>Payment Amount         | Premium<br>Billed Amount    |
| 1     19-Organization     Level Payments                                                                         | P1-Regular Prospective Payments | 11/01/2008                    | 11/01/2008           | \$33,762.67                       | \$0.00                      |
| << Prev Viewing Page 1 Next >> 1 Go Pa                                                                           | rge Count SaveToXLS             |                               |                      |                                   |                             |

Figure 9 - Payment Summary Detail

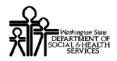

#### About the Payment Summary Detail Page

- Contents of the Individual Level Remittance List and the Organization Level Remittance List depend on the type of Payment record selected.
- The hyperlink in the Individual Level Remittance List, 834 Ref# / Patient A/C# column opens the 834 Transaction List for the selected transaction.

| Individual Lev | el Remittance L    | ist:                     |                          |             |                        |
|----------------|--------------------|--------------------------|--------------------------|-------------|------------------------|
| Filter By :    | •                  |                          |                          | And         | •                      |
| Transaction    | Health Plan/Policy | 834 Ref#<br>Patient &/C# | ProviderOne<br>Client Id | Client Name | Coverage<br>Start Date |
| ▶ 1            |                    |                          |                          |             | 11/01/2008             |
| << Prev View   | ving Page 1 Next > |                          | Go Page Count            | SaveToXLS   |                        |

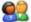

To close the Payment Summary page and return to the Payment Summary List, click the Close button.

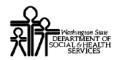

#### Viewing the Individual Level Remittance Detail Page:

| <b>A</b> | ۰. |
|----------|----|
|          | J  |
|          | c  |

From the Payment Summary Detail page, click the arrow hyperlink in the first column of the Individual Level Remittance List for the record you wish to view.

| Ind  | lividual Level Remittan                           | ce List:                                            |             |                        |
|------|---------------------------------------------------|-----------------------------------------------------|-------------|------------------------|
| Filt | ter By : 💽                                        |                                                     | And         | •                      |
| ŧ    | Transaction Health Plan/P<br>Assigned # Peference | Bicy 834 Ref# ProviderOne<br>Rationt 8/C# Client Id | Client Name | Coverage<br>Start Date |
| G    | 1                                                 |                                                     |             | 11/01/2008             |
| 1    | < Prev Viewing Page 1 N                           | lext >> 1 Go Page Count                             | SaveToXLS   |                        |

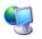

ProviderOne displays the Individual Level Remittance Detail page.

| ? 4                        | Path: Provider Portal/ Payment Summary List/ Payment Summary Detail/ Individual Remittance Detail<br>Consolidated Invoice # : 5000000121 |                                  |                                 |  |  |
|----------------------------|----------------------------------------------------------------------------------------------------|----------------------------------|---------------------------------|--|--|
|                            |                                                                                                    |                                  |                                 |  |  |
| Close                      | _                                                                                                    |                                  |                                 |  |  |
| Individual Level Remit     | tance Details:                                                                                                    |                                  |                                 |  |  |
| Premium<br>Receiver Id:    | Federal Taxpayers Id-99-99999999                                                                                                    | Premium<br>Receiver Name         | Health Plan/Policy<br>Reference |  |  |
| Reference 834              |                                                                                                    | Patient A/C#:                    |                                 |  |  |
| ProviderOne Client Id:     |                                                                                                    | Client Name                      |                                 |  |  |
| Coverage Start Date:       | 11/01/2008 Co                                                                                                    | overage End Date: 11/30/2008     |                                 |  |  |
| Premium Payment<br>Amount: | \$130.70                                                                                                    | Premium Billed<br>Amount: \$0.00 |                                 |  |  |

Figure 10 - Individual Level Remittance Detail

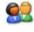

Click the Reference 834 or Patient A/C# hyperlinks to open the 834 Transaction List for this transaction.

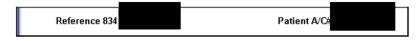

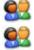

To return to the Payment Summary Detail page, click the Close button. Close

Use the Path to navigate to the Provider Portal, the Payment Summary List or other pages shown in the path.

Path: Provider Portal/ Payment Summary List/ Payment Summary Detail/ Individual Remittance Detail Consolidated Invoice # : 5000000121

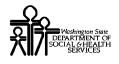

This page is intentionally left blank.

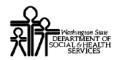

#### Viewing the Organization Level Remittance Detail Page

| e. |    |   |
|----|----|---|
| 1  | К  |   |
|    | 67 | - |

From the Payment Summary Detail page, click the arrow hyperlink in the first column of the Individual Level Remittance List for the record you wish to view.

| Org  | Organization Level Remittance List: |                                  |                                |                                 |                           |  |  |
|------|-------------------------------------|----------------------------------|--------------------------------|---------------------------------|---------------------------|--|--|
| Filt | er By :                             | •                                | Go                             |                                 |                           |  |  |
| ¢    | fransaction<br>Assigned #           | Health Plan/<br>Policy Reference | Transaction Type<br>▲ ▼        | Transaction Reason              | Premium<br>Payment Amount |  |  |
| R    |                                     | 1059997XX                        | 19-Organization Level Payments | P1-Regular Prospective Payments | \$33,762.67               |  |  |
|      |                                     |                                  |                                |                                 |                           |  |  |

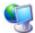

ProviderOne displays the Organization Level Remittance Detail page.

| Close<br>Organization Level Remittance Details:         |                                                        |                                           |
|---------------------------------------------------------|--------------------------------------------------------|-------------------------------------------|
| organization Level Kennitance Details.                  |                                                        |                                           |
| Premium<br>Receiver Id:Federal Taxpayers Id-99-99999999 | Premium<br>Receiver Name                               | Health Plan/Policy<br>Reference:1059997XX |
| Transaction Type:19-Organization Level<br>Payments      | Transaction Reason: P1-Regular Prospective<br>Payments | Member Count: 591                         |
| Coverage<br>Start Date: 12/31/2010                      | Coverage End Date: 12/31/2010                          |                                           |
| Premium Payment<br>Amount:\$33,762.67                   | Premium Billed<br>Amount: \$0.00                       | Check/EFT Trace #:123987X                 |
|                                                         |                                                        |                                           |

#### Figure 11 - Organization Level Remittance Detail

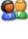

To close the Organization Level Remittance Details page and return to the Payment Summary Detail page, click the Close button. Close

Use the Path to navigate to the Provider Portal, the Payment Summary List or other pages shown in the path.

|        |                  |          |   | t Summary Detail/ | Organization Remittance Detail |
|--------|------------------|----------|---|-------------------|--------------------------------|
| Consol | idated Invoice # | : 500000 | } |                   |                                |

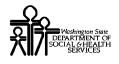

This page is intentionally blank.

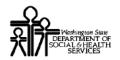

#### Downloading an Encounter Transaction Results Report - ETRR

#### Accessing the Encounter Transaction Results Report (ETRR)

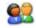

Using the EXT Provider Managed Care Only user profile, from the Provider Portal, click the View ETRR link.

| Managed Care           | Hide/Max |
|------------------------|----------|
| View Enrollment Roster |          |
| View ETRR              |          |
| Prior Authorization    | Hide/Max |

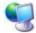

ProviderOne displays the RA Payment List.

| ?                      | Path: Provider Port<br>ProviderOne Id/NPI |                 |             |            |                |                 |      |
|------------------------|-------------------------------------------|-----------------|-------------|------------|----------------|-----------------|------|
|                        |                                           |                 |             |            |                |                 |      |
| Close                  |                                           |                 |             |            |                |                 |      |
| RA/ETRR Payment Lis    | t:                                        |                 |             |            |                |                 |      |
| Filter By :            | •                                         |                 |             | And        | •              |                 | Go   |
| RA/ETRR Number         | Check Number                              | Check/ETRR Date | Claim Count | Charges    | Payment Amount | Adjusted Amount |      |
| 5900000010             | 354987                                    | 2/10/2010       | 2           | \$400.00   | \$361.70       | \$38.30         | 835  |
| 5900000011             | 645877X                                   | 2/12/2010       | 1           | \$50.00    | \$25.30        | \$24.70         | 835  |
| 5900000012             | 457321                                    | 2/12/2010       | 1           | \$6,050.00 | \$1,327.43     | \$4,722.57      | 835  |
| 5900000014             |                                           | 3/10/2010       | 1           |            |                |                 | ETRR |
| 5900000016             |                                           | 3/10/2010       | 1           |            |                |                 | ETRR |
| 5900000035             |                                           | 3/10/2010       | 1           |            |                |                 | ETRR |
| 5900000036             |                                           | 3/10/2010       | 1           |            |                |                 | ETRR |
| 59000000046            | D5900000046                               | 2/10/2010       | 2           | \$938.00   | \$0.00         | \$938.00        | 835  |
| 59000000056            |                                           | 3/10/2010       | 1           |            |                |                 | ETRR |
| 59000000066            | D5900000066                               | 2/10/2010       | 1           | \$138.00   | \$0.00         | \$138.30        | 835  |
| << Prev Viewing Page : | 1 Next >> 1                               | Go Page Count   | SaveToXL    | .s         | *              |                 |      |

Figure 12 – RA/ETRR Payment List

#### About the RA/ETRR Payment List

- The RA/ETRR Payment List is used to download ETRRs.
- Only ETRRs reported by your Managed Care Organization are viewable.
- Use the Filter and Sort features to refine your results.

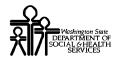

#### Downloading and Viewing the ETRR

| 1 | 2 | e | ) |
|---|---|---|---|
| 2 | V | V | 5 |

Click the ETRR link in the Download column and save the file to your local drive.

| RA/ETRR Number<br>□ ▼ | Check Number | Check/ETRR Date<br>▲ ▼ | Claim Count | Charges    | Payment Amount | Adjusted Amount | Download         |
|-----------------------|--------------|------------------------|-------------|------------|----------------|-----------------|------------------|
| 5900000010            | 354987       | 2/10/2010              | 2           | \$400.00   | \$361.70       | \$38.30         | 835              |
| 5900000011            | 645877X      | 2/12/2010              | 1           | \$50.00    | \$25.30        | \$24.70         | 835              |
| 5900000012            | 457321       | 2/12/2010              | 1           | \$6,050.00 | \$1,327.43     | \$4,722.57      | 835              |
| 5900000014            |              | 3/10/2010              | 1           |            |                |                 | ETRR             |
| 5900000016            |              | 3/10/2010              | 1           |            |                |                 | R <mark>.</mark> |

If you click the hyperlink in the RA/ETRR Number column, ProviderOne displays an error message and direct you to use the ETRR link in the Download column.

#### Viewing the ETRR

To view the downloaded file, you need to open it using Microsoft WordPad or a word processor with the ability to display documents formatted in Unicode UTF-8.

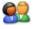

Click the Close button to return to the Provider Portal.

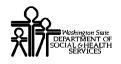

### **Table of Figures**

| Figure 1 - 834 Transaction List                         | 7  |
|---------------------------------------------------------|----|
| Figure 2 - 834 Transaction Detail                       | 9  |
| Figure 3 - 834 Member Identification Number             | 11 |
| Figure 4 - 834 Transaction Address Communication Detail | 13 |
| Figure 5 - 834 Transaction COB List                     | 15 |
| Figure 6 - 834 Transaction Incorrect Information        | 17 |
| Figure 7 - 834 Provider Identification Number List      | 19 |
| Figure 8 - Payment Summary List                         | 21 |
| Figure 9 - Payment Summary Detail                       | 23 |
| Figure 10 - Individual Level Remittance Detail          | 25 |
| Figure 11 - Organization Level Remittance Detail        | 27 |
| Figure 12 – RA/ETRR Payment List                        | 29 |